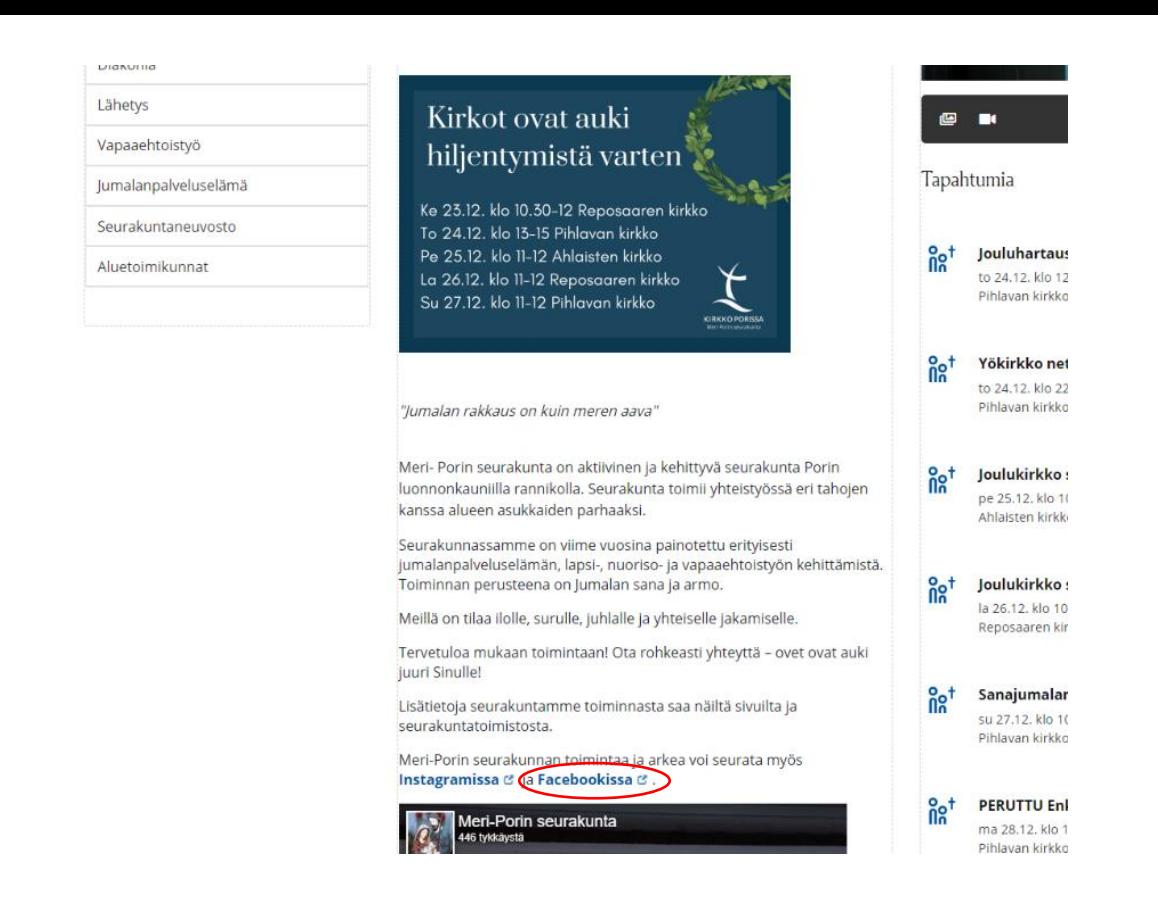

Paina punaisen ympyrän alla olevaa tekstiä.

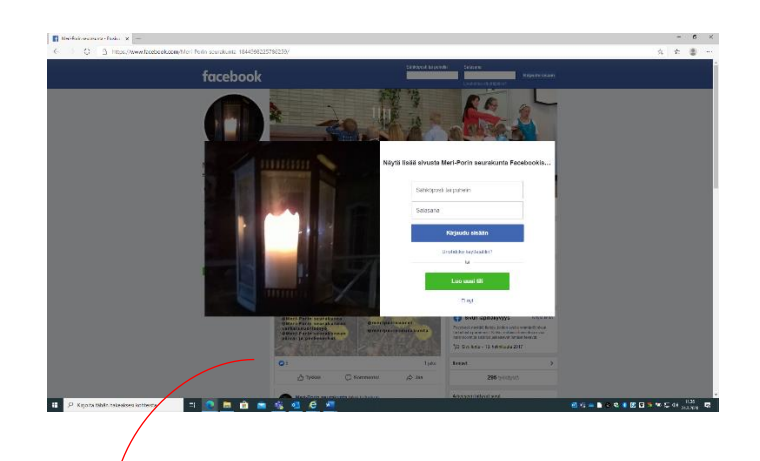

Tekstistä avautuu Meri-Porin seurakunnan Facebook sivut.

Pienen hetken kuluttua näytölle ilmaantuu kuvassa näkyvä kirjautumispyyntö.

Sen voi ohittaa painamalla Ei nyt -tekstiä (näkyy alhaalla olevassa kuvassa tarkemmin).

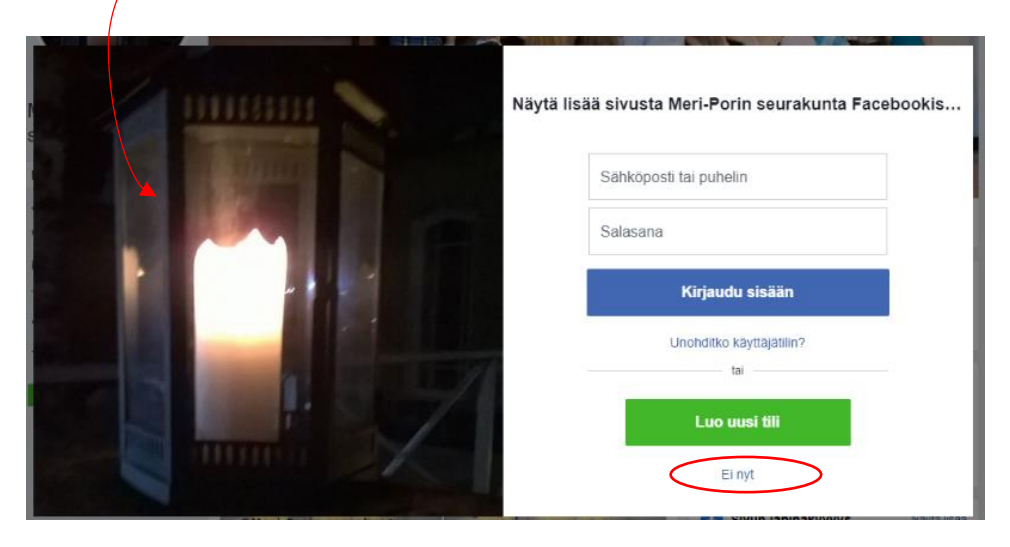

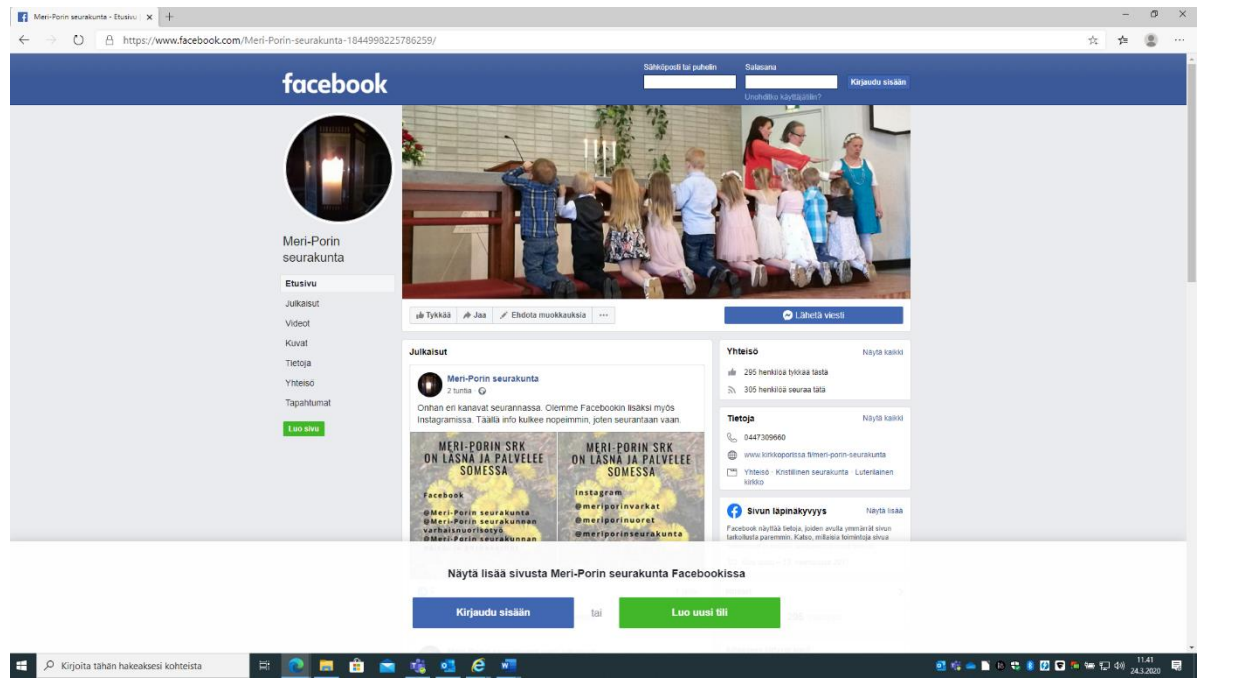

Kirjautumispyyntö lähtee ja pääset ihailemaan Meri-Porin seurakunnan Facebook sivuja.

Oikealla reunassa on pienet nuolet ylös ja alas. Alaspäin osoittavasta nuolesta pääset sivuilla alas, mistä löytyy julkaisuja.

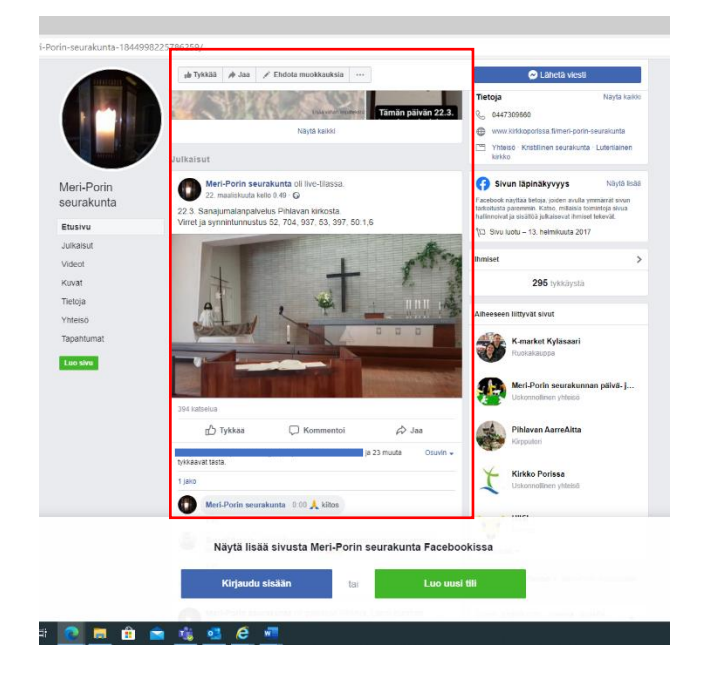

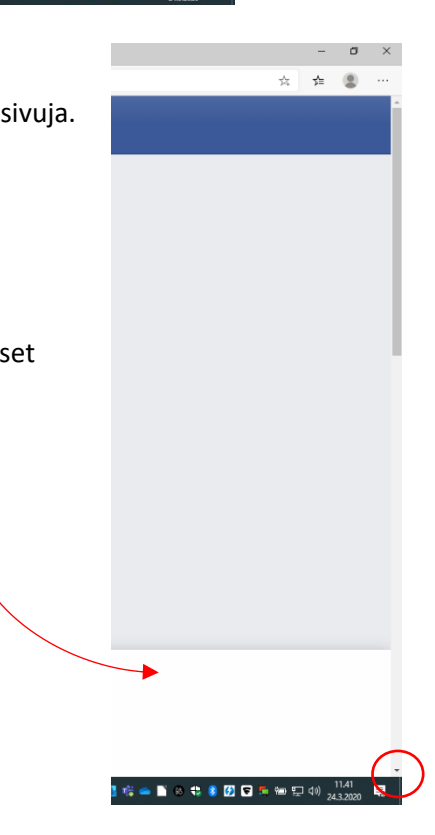

Punaisen neliön alla on kohta, missä julkaisut näkyvät.

Jumalanpalvelus tulee siis näkyviin, kun painat nuolta alaspäin tarpeeksi kauan.

Vieressä kuva sunnuntain 22.3.2020 kuvatusta jumalanpalveluksesta.

Videota saa isommaksi klikkaamalla kuvaa kaksi kertaa.

(Huom. nämä ovat ohjeet. Viereisestä kuvasta ei näe videota.)

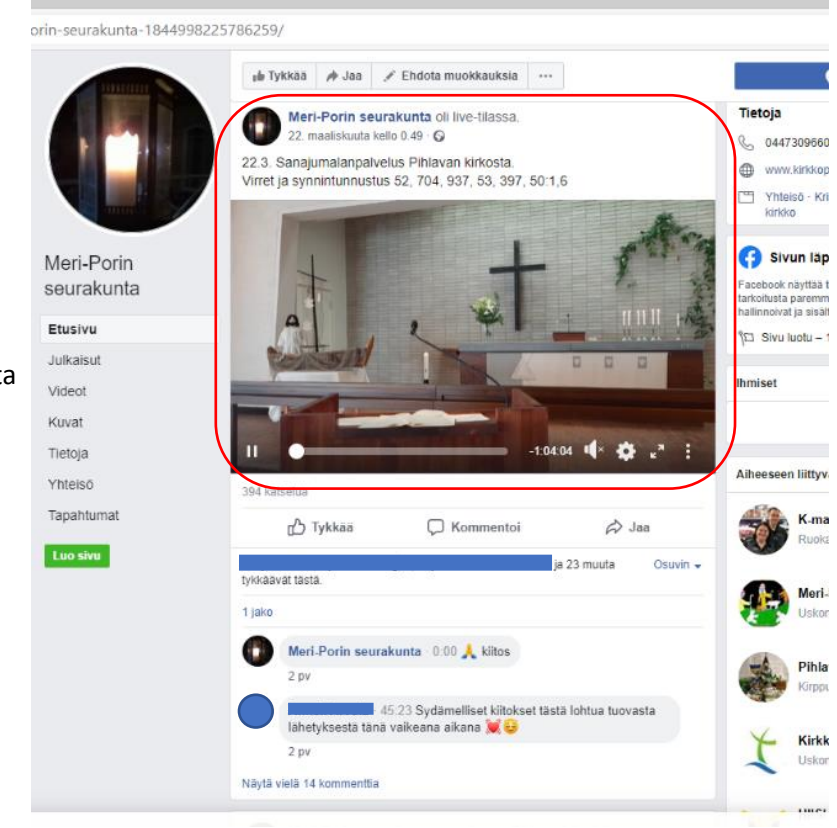

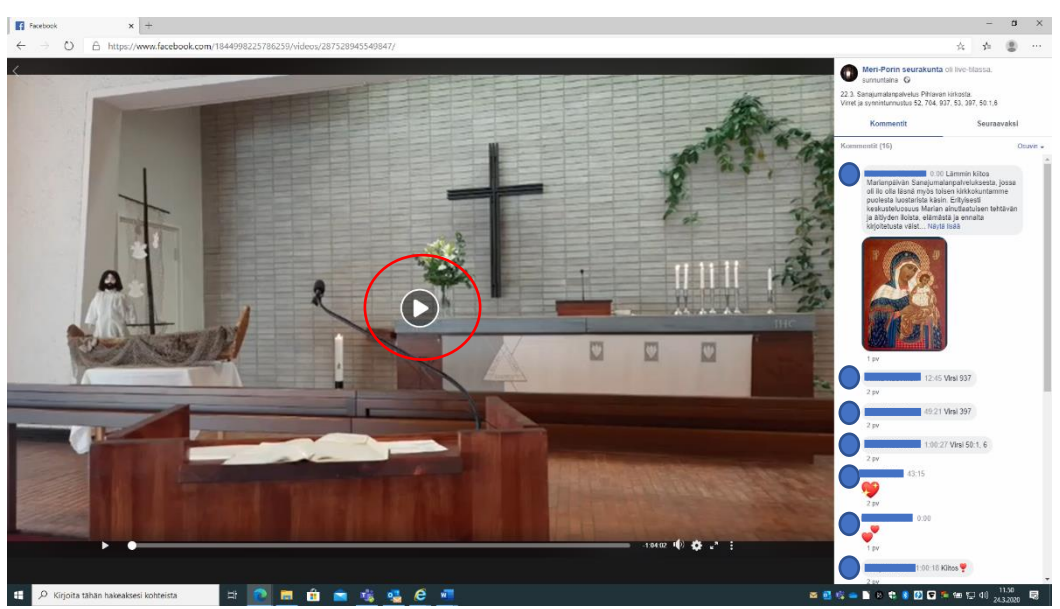

Video on nyt kokonäytön kokoinen. Klikkaa kuvan keskeltä ympyrän osoittamaa kuvaketta.

Videot ovat nähtävissä sivuilla jonkin aikaa. Jos et onnistunut näillä ohjeilla, ota yhteys Meri-Porin seurakuntatoimistoon 0447 309 660. Opastamme puhelimitse, miten löydät videon.

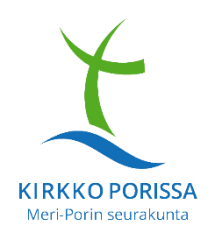

Mukavia katseluhetkiä toivottaa

Meri-Porin seurakunta